## **How can I verify the DJControl Glow is correctly installed on my PC?**

First, we recommend that you use the latest driver version available from our web site to proceed to the installation.

Once connected and installed, the DJ Console should normally be enumerated under **Device Manager**:

## **On Windows 8 / 8.1 / 10**

- Press **Windows Key + S** to bring up the **Search** function,
- Type the words **Device Manager**.

## **On Windows Vista / 7**

- Right click on **COMPUTER** icon on your desktop and select **Manage**
- From the left column, click on **Device Manager**

The different elements of the **DJ Control** you should normally appear in the following categories:

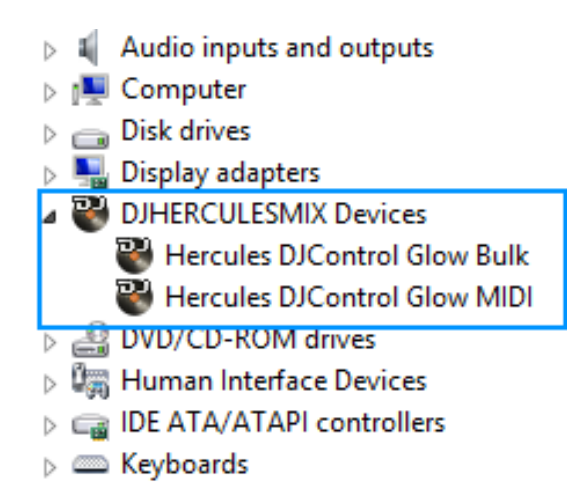

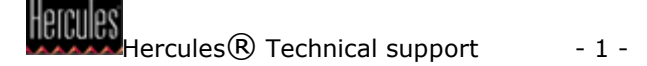

The **DJ Console Control Panel** should also appear in the notification area (near the clock). It can also be accessed from Windows **Control Panel**.

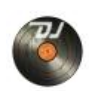

The **ABOUT** tab provides information about the drivers currently installed. If you ever need to contact our technical support, be sure to have this information at hand.

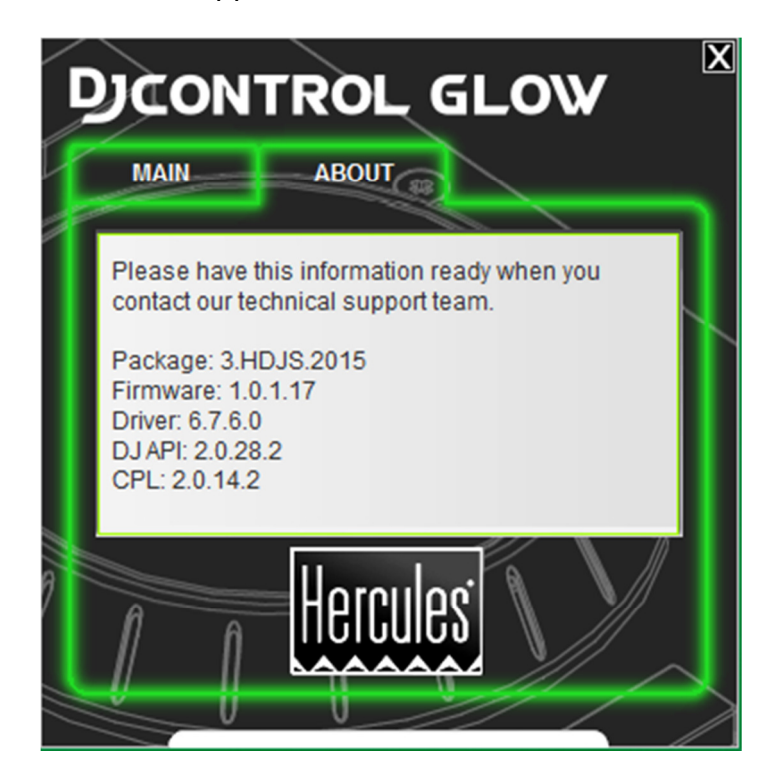